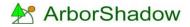

## Importing Survey Data from Excel, Notepad etc

This example uses a typical small tree survey. My survey is shown in Excel below. I start by selecting the columns and rows I wish to import and then right click and select Copy.

| E           | 3 • | - ⊙ <b>-</b> ظ            | Ŧ                           |                     | 0          | impo     | ort_tuto                                   | orial.xlsx -                                 | Excel                             | chr        | is skellern | ħ                           | -              |              | /×/            |
|-------------|-----|---------------------------|-----------------------------|---------------------|------------|----------|--------------------------------------------|----------------------------------------------|-----------------------------------|------------|-------------|-----------------------------|----------------|--------------|----------------|
| F           | ile | Home                      | Insert I                    | <sup>p</sup> age La | yout F     | ormulas  | Da                                         | ta Re                                        | view                              | View       | Add-ins     | Team                        | Q              | Tell me      | / <sub>2</sub> |
| Pas<br>Clip |     | Kalibi<br>≧ - Bi<br>≶ ⊞ - | τ <u>U</u> → A <sup>*</sup> | A                   | E E S      |          | Genera<br>.00 →.00<br>.00 →.00<br>.00 →.00 | <b>%                                    </b> | ि Condit<br>ए Forma<br>रि Cell St | t as Table |             | Ense<br>Dele<br>Forr<br>Cel | ete ▼<br>nat ▼ | P<br>Editing | ^              |
| A2          | 2   | Ŧ                         | ×v                          | f <sub>x</sub>      | T1         |          |                                            |                                              |                                   |            |             |                             |                |              | Ŷ              |
|             | A   | В                         | С                           | D                   | E          | F        | G                                          | н                                            | 1                                 | J          | К           | L                           | M              | N            |                |
| 1           | Tag | Name                      | Dia (mm)                    | Stems               | Height (m) | L/Hgt (m | ) Age                                      | North (m                                     | South (m)                         | East (m)   | West (m)    | Exp                         | Cond           | i Cat        |                |
| 2           | T1  | Sycamore                  | 100,70                      | 2                   | 7          | 2.5      | Y                                          | 3                                            | 1.5                               | 2          | 1.5         | 40+                         | F              | U            |                |
| 3           | Т2  | Ash                       | 200                         | 1                   | 8.5        | 1        | м                                          | 4                                            | 4                                 | 6          | 4           | 10+                         | F              | U            |                |
| 4           | тз  | Apple                     | 260                         | 1                   | 5.5        | 2        | м                                          | 2.5                                          | 2                                 | 2          | 2.5         | 20+                         | G              | C1           |                |
| 5           | т4  | Hawthorn                  | 330                         | 1                   | 4.5        | 0        | м                                          | 1                                            | 1                                 | 1 1        |             | <10                         | D              | U            |                |
| 6           | Т5  | Sycamore                  | 350                         | 1                   | 11         | 1.5      | SM                                         | 5.5                                          | 5                                 | 5.5        | 5           | 40+                         | G              | B1           |                |
| 7           | Т6  | Sycamore                  | 170                         | 1                   | 11         | 2.5      | Y                                          | 5                                            | 1                                 | 2.5        | 1           | 20+                         | F              | C1           |                |
| 8           | Т7  | Sycamore                  | 190,200,260                 | 3                   | 11         | 1        | SM                                         | 5                                            | 5                                 | 5          | 5           | 20+                         | F              | C1           |                |
| 9           | Т8  | Elder                     | 290                         | 6                   | 7.5        | 1        | OM                                         | 6                                            | 5                                 | 5          | 5           | 10+                         | F              | U            |                |
| 10          | Т9  | Hawthorn                  | 210,150,150                 | 3                   | 6          | 0        | SM                                         | 3.5                                          | 3.5                               | 3.5        | 3.5         | 20+                         | G              | C1           |                |
| 11          |     |                           |                             |                     |            |          |                                            |                                              |                                   |            |             |                             |                |              | 12             |
| 10          | 4   | > SI                      | heet1 She                   | et2                 | Sheet3     | +        |                                            |                                              | :                                 | 4          |             |                             |                |              | •              |
| Rea         | dy  |                           | Aver                        | age: 563            | 88763.901  | Count: 1 | 26 SI                                      | um: 40035                                    | 2237                              |            | I 🗉         | -                           | -              | +            | 100%           |

Now go to ArborShadow R4 and click on the I/O icon top left. Select the Import tab and click on Import Text. The Import window opens; probably with an example filter in place.

Click the 'Actions' button and select Add 'New filter' as below. When prompted add the name for the filter. I have called mine Myfilter !

| TEXT INPUT Source Size: 0 Rows: 0 Columns: | 1                  |                            |                                                               |       | – 🗆 X                                                                                                    |
|--------------------------------------------|--------------------|----------------------------|---------------------------------------------------------------|-------|----------------------------------------------------------------------------------------------------|
| Select<br>Filter Dem                       | no_filter          |                            | ~ Acti                                                        | Add N | Jew                                                                                                    |
| Import Text Data                           | ?                  | Define Trans               | sfer Links                                                    | Renar | ne                                                                                                    |
|                                            | ~                  | 1<br>2<br>3<br>4<br>5<br>6 | tag<br>name<br>height<br>crown_he<br>category<br>north_canopy |       | e Filter ?<br>e All Filters<br>Start Row num 1<br>Merge into existing ?                                    |
|                                            |                    | 7<br>8<br>9                | east_canopy<br>south_canopy<br>west_canopy                    | > >   | Rows using Field Match<br>Select Field to match                                                            |
| <                                          | >                  |                            | Match Link                                                    | Count | canopy dimension then<br>load into any canopy field<br>and use the copy column<br>function on List screen. |
| Import File Paste Data Field Separa        | ation Character TA | Delete Add 1               | Match Link<br>to Column (                                     |       | Convert and Exit                                                                                           |

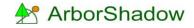

Ensure you have copied the selected data from Excel and click on the Paste button (below). The text will appear in the source window. Excel uses Tabs to separate column data and these are always shown as a ~ symbol within ArborShadow.

| TEXT INPUT Source Size: 425 Rows: 10 Columns: 1                                                                                                    |   |                                               |   | -                                                                      |                                           | ×                         |
|----------------------------------------------------------------------------------------------------|---|-----------------------------------------------|---|------------------------------------------------------------------------|-------------------------------------------|---------------------------|
| Select<br>Filter Myfilter                                                                                                    |   | ✓ Actions                                     |   |                                                                        |                                           |                           |
| Import Text Data                                                                                                    | ? | Define Transfer Links                         | ? | Convers                                                                | ion Setti                                 | ings                      |
| T1~Sycamore~100,70~2~7~2.5~Y~3~1.5~2~1.5~40+~F~<br>T2~Ash~200~1~8.5~1~M~4~4~6~4~10+~F~U<br>T3~Apple~260~1~5.5~2~M~2.5~2~2~2.5~20+~G~C1<br>T4~Hawthorn~330~1~4.5~0~M~1~1~1~1~1~<10~D~U                                                                                      |   |                                               |   |                                                                        | new Datał<br>new Row<br>Database          | s to                      |
| T5~Sycamore~350~1~11~1.5~SM~5.5~5~5.5~5~40+~G~<br>T6~Sycamore~170~1~11~2.5~Y~5~1~2.5~1~20+~F~C1<br>T7~Sycamore~190,200,260~3~11~1~SM~5~5~5~5~5~20+~<br>T8~Elder~290~6~7.5~1~OM~6~5~5~5~10+~F~U<br>T9~Hawthorn~210,150,150~3~6~0~SM~3.5~3.5~3.5~3.5~3.5~3.5~3.5~3.5~3.5~3.5 | F |                                               |   | Merge int<br>Rows<br>Start Row n                                       | _                                         | ?                         |
|                                                                                                    |   |                                               |   | Rows usi                                                               | to existing<br>ng Field M<br>iìeld to mat | latch                     |
| <<br>T1~Sycamore~100,70~2~7~2.5~Y~3~1.5~2~1.5~40+~F~U                                                                                                    | > |                                               |   | If you are u<br>canopy dii<br>load into a<br>and use the<br>function o | mension<br>ny canop<br>e copy co          | then<br>by field<br>blumn |
| Import File Paste Data Field Separation Character                                                                                                    |   | Delete Add I Match Link Count to Column Count |   | Conve                                                                  | ert and E                                 | ixit                      |

I must now tell the program which character is used to separate the text. So I select TAB from the drop list (below).

| T8~Elder~290~6    | 5~7.5~1~OM~6   | 11~1~SM~5~5~5~5~5~20+^<br>~5~5~5~10+~F~U<br>~0~SM~3.5~3.5~3.5~3.5~3 |                                    |   |        |             |  |
|-------------------|----------------|---------------------------------------------------------------------|------------------------------------|---|--------|-------------|--|
| <                 |                |                                                                     | >                                  |   |        |             |  |
| T1~Sycamore~100,7 | 0~2~7~2.5~Y~3~ | 1.5~2~1.5~40+~F~U                                                   |                                    | _ |        |             |  |
| Import File       | Paste Data     | Field Separation Character                                          | ~                                  |   | Delete | Add<br>Link |  |
|                   |                | (                                                                   | TAB ~<br>Space<br>,<br>#<br>*<br>/ |   |        |             |  |

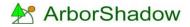

The program now knows how many columns there will be per row so I can use the Match Fields button (see below) to install the same number of Transfer Links.

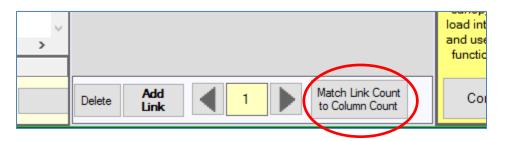

The transfer links appear with the text input divided up into columns. It's now a case of selecting the ArborShadow target field data for each text item. Do this by selecting from each link drop down menu (see below). I have already selected tag, name and height. Some items of data will not be required so just leave the item blank.

| TEXT INPUT Source Size: 425 Rows: 10 Columns: 14                                                     |        |        |               |                                             |   | – 🗆 X                                               |
|----------------------------------------------------------------------------------------------------|--------|--------|---------------|---------------------------------------------|---|-----------------------------------------------------|
| Select<br>Filter Myfilter                                                                            |        | ~      | Actions       |                                             |   |                                                     |
| Import Text Data                                                                                     | ?      |        | Define Trans  | fer Links                                   | ? | Conversion Settings                                 |
| T1~Sycamore~100.70~2~7~2.5~Y~3~1.5~2~1.5~40+~F~U<br>T2~Ash~200~1~8.5~1~M~4~4~6~4~10+~F~U             | ^      | 1      | T1            | tag 🗸 🗸                                     |   | Create new Database                                 |
| T3^Apple~260~1^5.5~2^M~2.5~22~2~25~20+~G~C1<br>T4~Hawthom~330~1~4.5~0^M~1~1~1~1~2~10~D~U             |        | 2      | Sycamore      | name ~                                      |   | Add as new Rows to existing Database                |
| T5~Sycamore~350~1~11~1.5~SM~5.5~5~5.5~5~40+~G~B1<br>T6~Sycamore~170~1~11~2.5~Y~5~1~2.5~1~20+~F~C1    |        | 3      | 100,70        | ~                                           |   | Merge into existing                                 |
| T7~Sycamore~190,200,260~3~11~1~SM~5~5~5~5~20+~F~C1                                                   |        | 4      | 2             | ~                                           |   | Rows                                                |
| T8~Elder~290~6~7.5~1~OM~6~5~5~5~10+~F~U<br>T9~Hawthorr~210,150,150~3~6~0~SM~3.5~3.5~3.5~3.5~20+~G~C1 |        | 5      | 7             | height 🗸                                    |   | Start Row num 1                                     |
|                                                                                                    |        | 6      | 2.5           | X-Map-Value<br>Y-Map-Value                  |   | Merge into existing ?<br>Rows using Field Match     |
|                                                                                                    |        | 7      | Y             | Z-Map-Value                                 |   | 2                                                   |
|                                                                                                    |        | 8      | 3             | tag                                         |   | Select Field to match                               |
|                                                                                                    |        | 9      | 1.5           | name<br>height<br>ultimate_height           |   |                                                     |
|                                                                                                    |        | 10     | 2             | crown beight<br>category                    |   |                                                     |
|                                                                                                    |        | 11     | 1.5           | north_canopy<br>east_canopy<br>south canopy |   |                                                     |
|                                                                                                    |        | 12     | 40+           | west_canopy<br>ultimate north               |   | If you are using a Single                           |
|                                                                                                    | $\sim$ | 13     | F             | ultimate_east<br>ultimate_south             |   | canopy dimension then<br>load into any canopy field |
| <<br>T1~Sycamore~100,70~2~7~2.5~Y~3~1.5~2~1.5~40+~F~U                                                | _      | 14     | U             | ultimate_west<br>uc_percent                 |   | and use the copy column<br>function on List screen. |
| Import File Paste Data Field Separation Character TAB ~ ~                                            |        | Delete | Add<br>Link 1 | Match Link Count<br>to Column Count         |   | Convert and Exit                                    |

Do this for all links. Obviously your own data will probably appear in a different order. Refer back to the Excel sheet to ensure the canopy NSEW dimensions are in the correct order.

If you are only using a single canopy dimension then just assign this to any canopy field (such as north) and once the data is imported you will need to copy the column of data to the remaining canopy columns.

You should end up as the following.

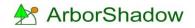

| TEXT INPUT Source Size: 425 Rows: 10 Columns: 14                                            |       |                       |                                     |   | – 🗆 X                                               |
|---------------------------------------------------------------------------------------------|-------|-----------------------|-------------------------------------|---|-----------------------------------------------------|
| Select<br>Filter Myfilter                                                                   |       |                       | ~ Actions                           |   |                                                     |
| Import Text Data ?                                                                          |       | Define Transfer Links | s                                   | ? | Conversion Settings                                 |
| T1~Sycamore~100.70~2~7~2.5~Y~3~1.5~2~1.5~40+^ ^<br>T2~Ash~200~1~8.5~1~M~4~4~6~4~10+~F~U     | 1     | T1                    | tag 🗸                               | ( | Creale new Database                                 |
| T3^Apple~260~1~5.5~2^M~2.5~2~2~2~2.5~20+~G~C1<br>T4~Hawthorn~330~1~4.5~0~M~1~1~1~1~2~10~D~U | 2     | Sycamore              | name v                              |   | Add as new Rows to<br>existing Database             |
| T5~Sycamore~350~1~11~1.5~SM~5.5~5~5~5~5~40+^<br>T6~Sycamore~170~1~11~2.5~Y~5~1~2.5~1~20+~F~ | 3     | 100,70                | ~                                   |   | Merge into existing ?                               |
| T7~Sycamore~190,200,260~3~11~1~SM~5~5~5~5~2                                                 | 4     | 2                     | ~                                   |   | Rows                                                |
| T8~Elder~290~6~7.5~1~OM~6~5~5~5~10+~F~U<br>T9~Hawthom~210,150,150~3~6~0~SM~3.5~3.5~3.5~3    | 5     | 7                     | height v                            |   | Start Row num 1                                     |
|                                                                                             | 6     | 2.5                   | crown_height ~                      |   | Merge into existing ?<br>Rows using Field Match     |
|                                                                                             | 7     | Y                     | ~                                   |   | -                                                   |
|                                                                                             | 8     | 3                     | north_canopy ~                      |   | Select Field to match                               |
|                                                                                             | 9     | 1.5                   | south_canopy ~                      |   |                                                     |
|                                                                                             | 10    | 2                     | east_canopy ~                       |   |                                                     |
|                                                                                             | 11    | 1.5                   | west_canopy ~                       |   |                                                     |
|                                                                                             | 12    | 40+                   | ~                                   |   | If you are using a Single                           |
|                                                                                             | 13    | F                     | ~                                   |   | canopy dimension then<br>load into any canopy field |
| < >><br>T1~Sycamore~100,70~2~7~2.5~Y~3~1.5~2~1.5~40+~F~U                                    | 14    | U                     | category 🗸                          |   | and use the copy column function on List screen.    |
| Import File Paste Data Field Separation Character                                           | Delet | e Add 1               | Match Link Count<br>to Column Count |   | Convert and Exit                                    |

I want to create a new database from the data so I have circled the tick box above. When ready click Convert. In the alert box, which follows, click Yes to keep your changes if you intend to use the filter again in the future. On returning to the ArborShadow List screen I have some errors!

|    | ArborSh | nadow R4 | V1:05 L | icensed (expires: 08/02/2017) Instal | lation Nam | e: 123456 |      |          |          |        |       |      |            |                   |          |        |          | -      |       | ×       |
|----|---------|----------|---------|--------------------------------------|------------|-----------|------|----------|----------|--------|-------|------|------------|-------------------|----------|--------|----------|--------|-------|---------|
| 1/ | 0       | ¢        |         | LIST                                 |            | P L/Ma    | •    | 12.00 :  | 21st Jun | e 2017 |       |      | <b>144</b> | <mark> </mark> ↓† | <b>X</b> |        |          | NOTE   | Мар   | ₿       |
|    | ۲       | •        | + -     | + Column Row                         | Fun        | ctions    |      |          |          |        |       |      |            |                   |          |        |          |        |       |         |
|    |         | Туре     | Tag     | Name                                 | Height     | Ultm Hgt  | Crow | Category | North    | East   | South | West | U-North    | U-East            | U-South  | U-West | Map XYZ  | Тор    | o %   | ^       |
| T1 | EV      |          | T1      | Sycamore                             | 7          |           | 2.5  | U        | 3        | 2      | 1.5   | 1.5  |            |                   |          |        | S/Obj (0 | )      |       |         |
| T2 | EV      |          | T2      | Ash                                  | 8.5        |           | 1    | U        | 4        | 6      | 4     | 4    |            |                   |          |        | S/Obj (0 | )      |       |         |
| Т3 | EV      |          | Т3      | Apple                                | 5.5        |           | 2    | C1       | 2.5      | 2      | 2     | 2.5  |            |                   |          |        | S/Obj (0 | )      |       |         |
| T4 | EV      |          | T4      | Hawthorn                             | 4.5        |           | 0    | U        | 1        | 1      | 1     | 1    |            |                   |          |        | S/Obj (0 | )      |       |         |
| T5 | EV      |          | T5      | Sycamore                             | 11         |           | 1.5  | B1       | 5.5      | 5.5    | 5     | 5    |            |                   |          |        | S/Obj (0 | )      |       |         |
| Т6 | EV      |          | Т6      | Sycamore                             | 11         |           | 2.5  | C1       | 5        | 2.5    | 1     | 1    |            |                   |          |        | S/Obj (0 | )      |       |         |
| T7 | EV      |          | T7      | Sycamore                             | 11         |           | 1    | C1       | 5        | 5      | 5     | 5    |            |                   |          |        | S/Obj (0 | )      |       |         |
| Т8 | EV      |          | Т8      | Elder                                | 7.5        |           | 1    | U        | 6        | 5      | 5     | 5    |            |                   |          |        | S/Obj (0 | )      |       |         |
| Т9 | EV      |          | Т9      | Hawthorn                             | 6          |           | 0    | C1       | 3.5      | 3.5    | 3.5   | 3.5  |            |                   |          |        | S/Obj (0 | )      |       |         |
|    |         |          |         |                                      |            |           |      |          |          |        |       |      |            |                   |          |        |          |        |       |         |
| <  |         |          |         |                                      |            |           |      |          |          |        |       |      |            |                   |          |        |          |        |       | > .     |
|    | 1/9     |          |         |                                      |            |           |      |          |          |        |       |      |            |                   |          |        |          | Snap C | DN Pw | vr:100% |

Errors are automatically highlighted in Red. The Tag field expects a pure number without the T. The type (T) needs to be in the type field. Also the Top% field requires a value to determine the percentage of upper canopy to lower canopy.

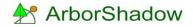

Let's deal with the Tag error first. ArborShadow has a function to extract a number from text so I will use this to get rid of the T. First click the tag column header so it turns white. Now right click and select 'Extract First Number from Text'.

Note the 'Copy Column to Column' function on the list. This is the one to use when copying a single canopy dimension to the remaining columns.

| 🛧 ArborShadow R4 V1:0                                                                                                    | 5 Licensed (expires: 08/02/2017) Installation Name: 123456 |     |         |   |
|----------------------------------------------------------------------------------------------------|------------------------------------------------------------|-----|---------|---|
| I/O 🔅                                                                                                    | LIST EDIT MAP L/M                                          | ар  | 12.00 : | 2 |
| ₽                                                                                                    | Column Row Functions .                                     |     |         |   |
| I/O IIST EDIT MAP I/Map 12.00   I I I Column Row Functions I   I EV I Erase Column Contents Functions I Category   I EV I Erase Column Text I U I U   I EV I ReNumber Column Sort Column Numerically I U I U   I EV I Copy Column to Column I C.1 I U   I EV I Math Operations I I U   I EV I Math Operations I I U   I Ext Formatting I I U I I I                                                                                                    |                                                            |     |         |   |
| I/O IIST EDIT MAP L/Map 12.00   IO IO IO IO IO IO IO IO IO IO IO IO IO IO IO IO IO IO IO IO IO IO IO IO IO IO IO IO IO IO IO IO IO IO IO IO IO IO IO IO IO IO IO IO IO IO IO IO IO IO IO IO IO IO IO IO IO IO IO IO IO IO IO IO IO IO IO IO IO IO IO IO IO IO IO IO IO IO IO IO IO IO IO IO IO IO IO IO IIO IO IO IIO IO IO IO IIIIIIIIIIIIIIIIIIIIIIIIIIIIIIIIIIII                                                                                                    |                                                            | U   |         |   |
| T2 EV T                                                                                                    | Set Column Text                                            | 1   | U       |   |
| T3 EV T                                                                                                    | ReNumber Column                                            | 2   | C1      |   |
| T4 EV T                                                                                                    | Sort Column Numerically                                    | 0   | U       |   |
| T5 EV T                                                                                                    |                                                            | 1.5 | B1      |   |
| T6 EV T                                                                                                    | Copy Column to Column                                      | 2.5 | C1      |   |
| <b>T7 E</b> V 7                                                                                                    | Extract First Number from Text                             |     | C1      |   |
| ViewViewColumnRowFunctionsTypeTaErase Column Contents2.5UT1EVTSet Column Text1UT3EVTReNumber Column2C1T4EVTSort Column Numerically0UT5EVTCopy Column to Column1.5B1T6EVTCopy Column to Column1C1T7EVTExtract First Number from Text1UT9EVTMath Operations0C1Text FormattingTText FormattingTT                                                                                                    |                                                            | U   |         |   |
| T9 EV T                                                                                                    | Math Operations                                            | 0   | C1      |   |
| I/O IIST EDIT MAP I/Map 12.0   I I I I I I/Map I/Map 12.0   I I I I I I/Map I/Map I/Map 12.0   I I I I I/Map I/Map </td <td></td> <td></td> |                                                            |     |         |   |
| <                                                                                                    | Find/Replace Text                                          |     |         |   |

The numbers will appear and errors will disappear!

I now want to put a T in every Type field. So right click on the Type column and select 'Set Column Text'.

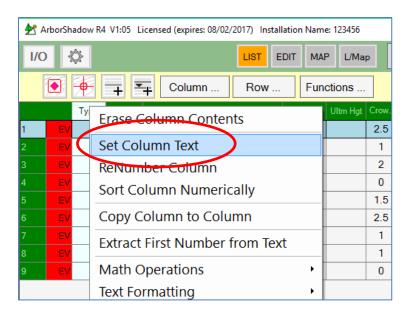

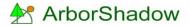

Enter a T and the data will be written to all lines of Type.

Now for the Top % errors. Each tree requires a value between 1 and 100.

As an example, in the case of a broad tree canopy where the upper canopy (at the top of the tree) matches the extents of the lower canopy, its percentage value would be set to 100%. If the top of the tree is a point (so the tree has a conical shape) the percentage value would be set to 0%. Normally a typical tree would be set between 60-80%.

You can either set each value individually by clicking on the individual field cell or use the 'Set Column Text' to set them all in one go. I have set these to 75% for our example.

| ₽ ₽ |     |      | V1:05 L | censed (expires: 08/0 | 2/2017) Insta | llation Nar | ne: 123456 | _    |          |           |        |       |      |          |        |          |        | -         | - 0      | ×       |
|-----|-----|------|---------|-----------------------|---------------|-------------|------------|------|----------|-----------|--------|-------|------|----------|--------|----------|--------|-----------|----------|---------|
| I/C |     | ¢    |         |                       | LIST E        | DIT MA      | P L/Map    |      | 12.00 :  | 21st June | e 2017 |       |      | <u>.</u> | At 2   | <u>^</u> |        | NC        | TE Map   | ⊳ ☆     |
| [   | ۲   | •    | + -     | + Column              | Row           | . Fu        | nctions    |      |          |           |        |       |      |          |        |          |        |           |          |         |
|     |     | Туре | Tag     | Name                  |               | Height      | Ultm Hgt   | Crow | Category | North     | East   | South | West | U-North  | U-East | U-South  | U-West | Map XYZ   | Top %    | ^       |
| Г1  | V   | Т    | 1       | Sycamo                | re            | 7           |            | 2.5  | U        | 3         | 2      | 1.5   | 1.5  |          |        |          |        | S/Obj (0) | 75       |         |
| Г2  | V   | Т    | 2       | Ash                   |               | 8.5         |            | 1    | U        | 4         | 6      | 4     | 4    |          |        |          |        | S/Obj (0) | 75       |         |
| ГЗ  | V   | Т    | 3       | Apple                 |               | 5.5         |            | 2    | C1       | 2.5       | 2      | 2     | 2.5  |          |        |          |        | S/Obj (0) | 75       |         |
|     | V   | Т    | 4       | Hawtho                | rn            | 4.5         |            | 0    | U        | 1         | 1      | 1     | 1    |          |        |          |        | S/Obj (0) | 75       |         |
| r5  | V   | Т    | 5       | Sycamo                | re            | 11          |            | 1.5  | B1       | 5.5       | 5.5    | 5     | 5    |          |        |          |        | S/Obj (0) | 75       |         |
| Г6  | V   | Т    | 6       | Sycamo                | re            | 11          |            | 2.5  | C1       | 5         | 2.5    | 1     | 1    |          |        |          |        | S/Obj (0) | 75       |         |
| F7  | V   | Т    | 7       | Sycamo                | re            | 11          |            | 1    | C1       | 5         | 5      | 5     | 5    |          |        |          |        | S/Obj (0) | 75       |         |
| Г8  | v   | Т    | 8       | Elder                 |               | 7.5         |            | 1    | U        | 6         | 5      | 5     | 5    |          |        |          |        | S/Obj (0) | 75       |         |
| Г9  | v   | Т    | 9       | Hawtho                | rn            | 6           |            | 0    | C1       | 3.5       | 3.5    | 3.5   | 3.5  |          |        |          |        | S/Obj (0) | 75       |         |
|     |     |      |         |                       |               |             |            |      |          |           |        |       |      |          |        |          |        |           |          |         |
| <   |     |      |         |                       |               |             |            |      |          |           |        |       |      |          |        |          |        |           |          | > _     |
|     | 1/9 |      |         |                       |               |             |            |      |          |           |        |       |      |          |        |          |        | S         | nap ON P | wr:100% |

## And it's finished.

The v at the start of each row is telling me that it has no vertices (XYZ map data). This is because they have not been plotted onto the map.

You would do this manually from the map screen. But if you happen to have the X/Y coordinates in the Excel sheet, these can also be automatically imported as well. Just assign the fields as before.